## **Indicazioni per il primo accesso**

**Si può fare il primo accesso dopo che i docenti della classe hanno chiesto di caricare i nominativi degli studenti della classe e la segreteria ha provveduto a farlo.**

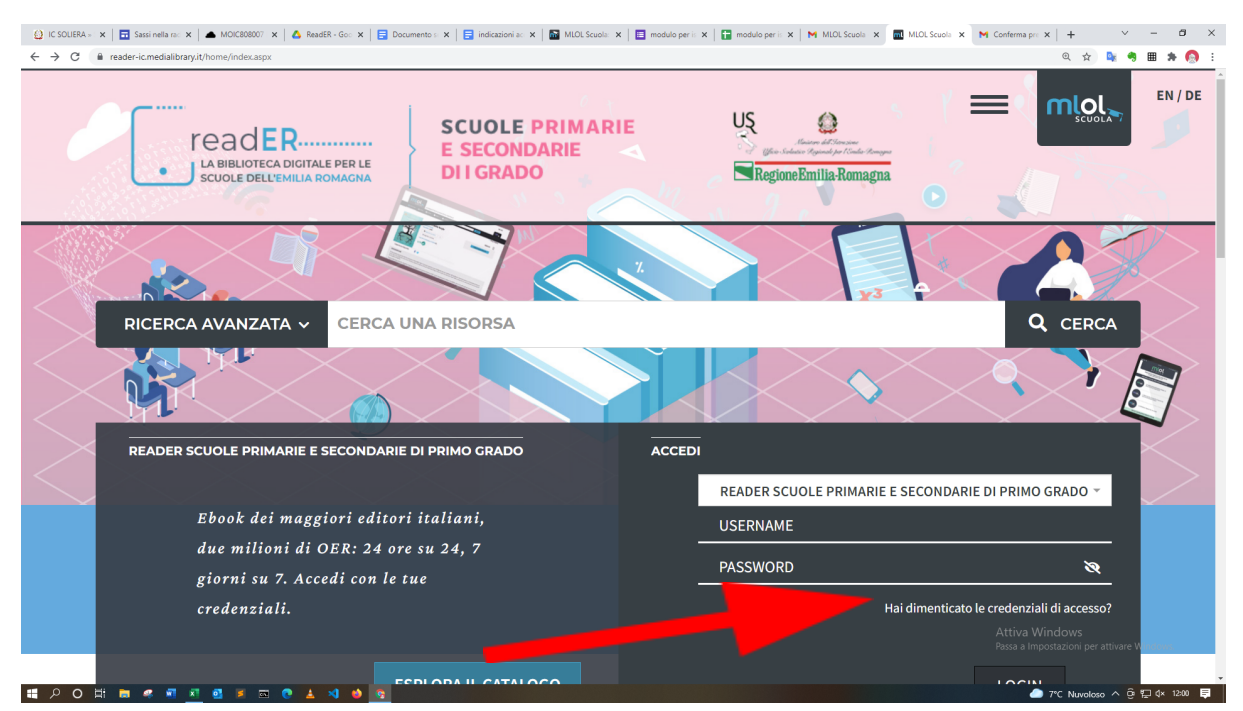

## 1. **Collegarsi alla piattaforma ReadER** all'indirizzo **<https://reader-ic.medialibrary.it/home/index.aspx>**

2. **Cliccare** sulla procedura di recupero password ovvero su "**hai dimenticato le credenziali di accesso**"

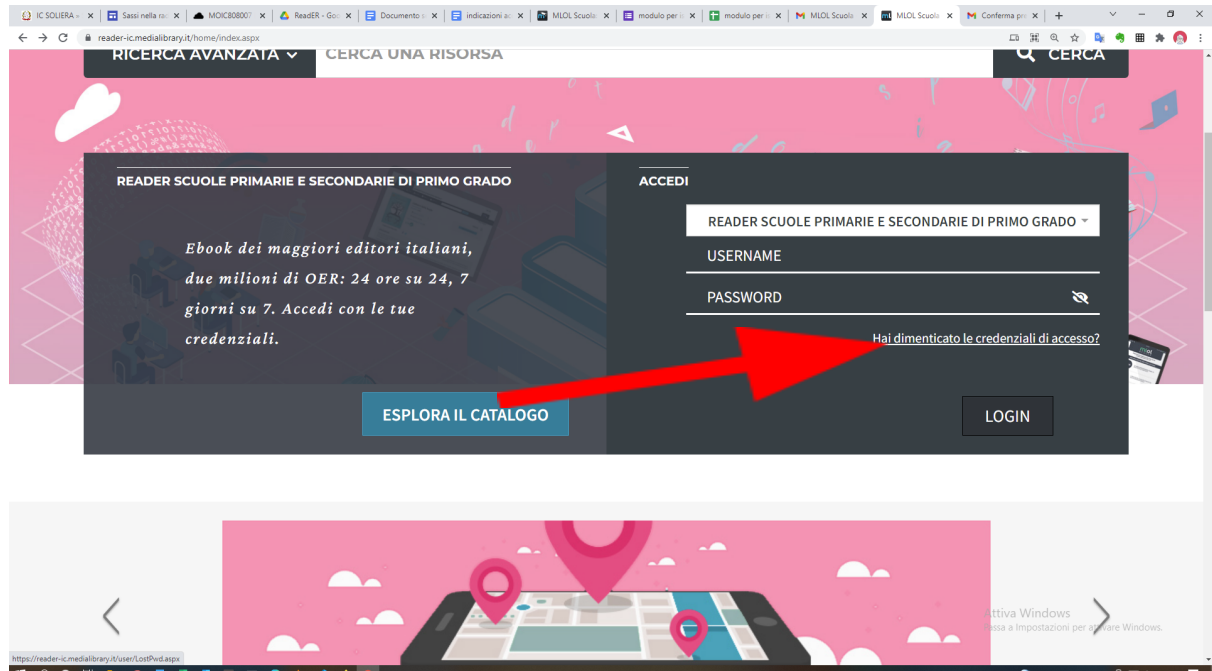

3. **Inserire l'indirizzo mail** istituzionale del dominio @soliera.istruzioneer.it e inviare tramite il bottone **"invia"**

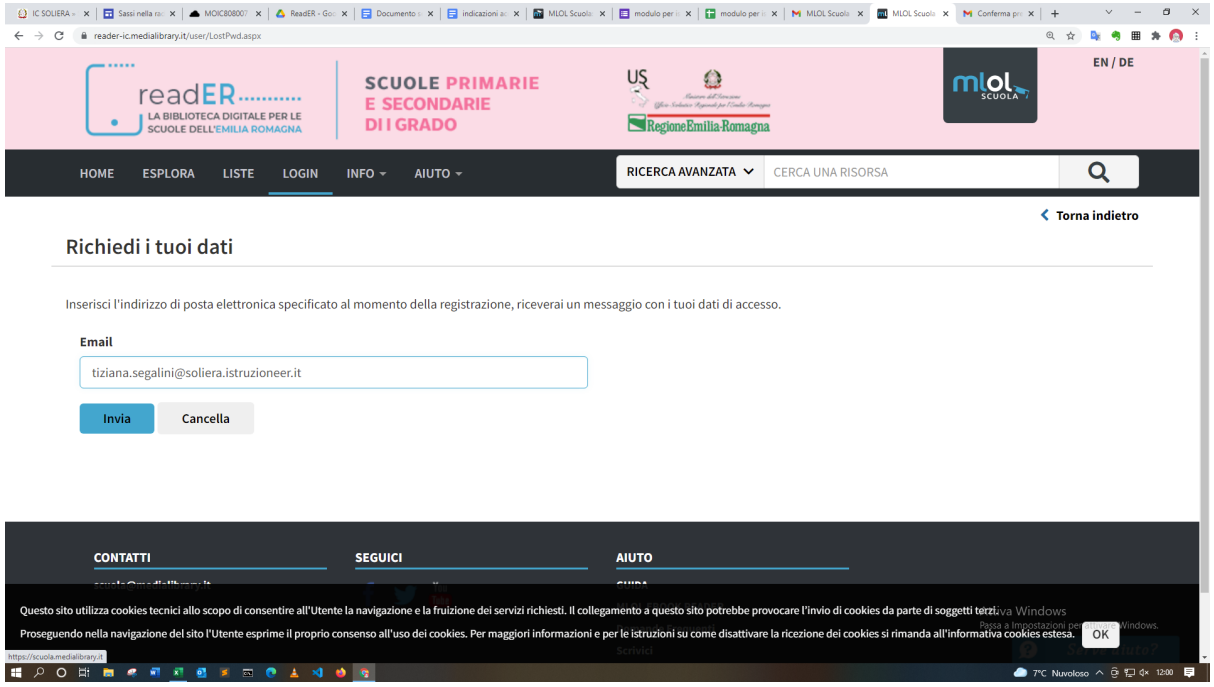

4. **Riceverete una mail** all'indirizzo indicato con le credenziali di accesso: **username e password**.

Non è possibile cambiare lo username, mentre **è possibile e consigliabile cambiare la password al primo utilizzo**.

La procedura per il recupero delle credenziali di accesso può essere riutilizzata.

5. Nella schermata iniziale troverete in alto lo strumento per ricerca avanzata

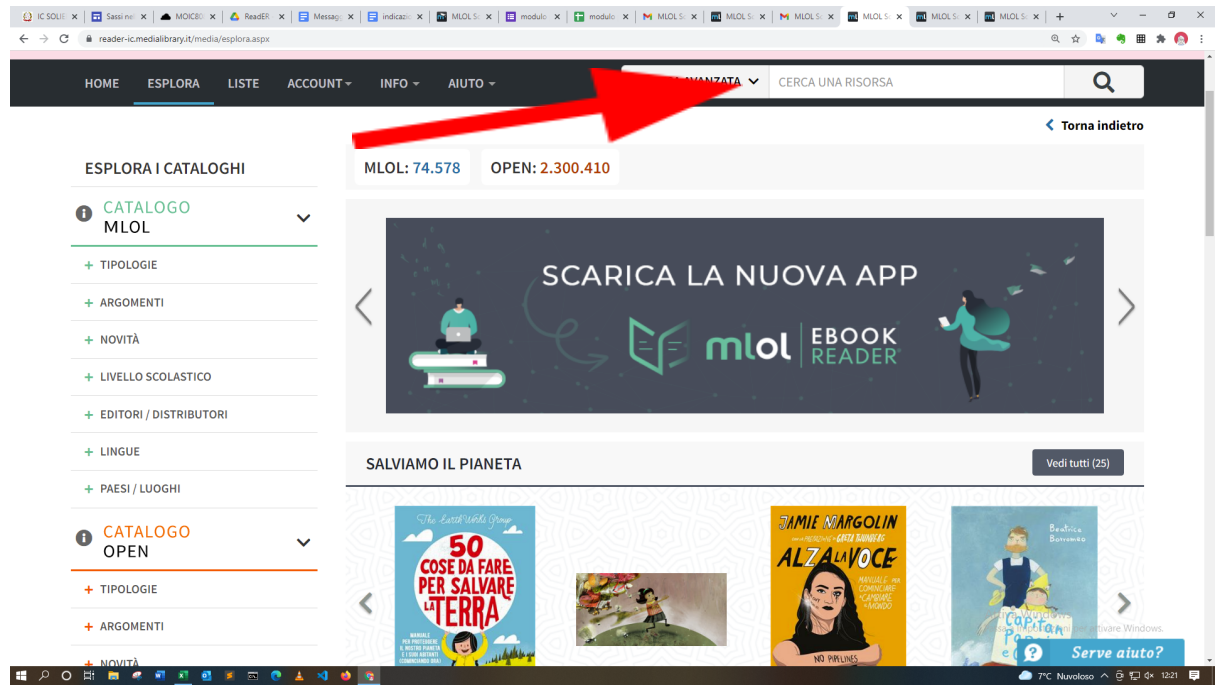

Basta inserire la parola chiave, ad esempio "Galiano" (Enrico Galiano, scrittore)

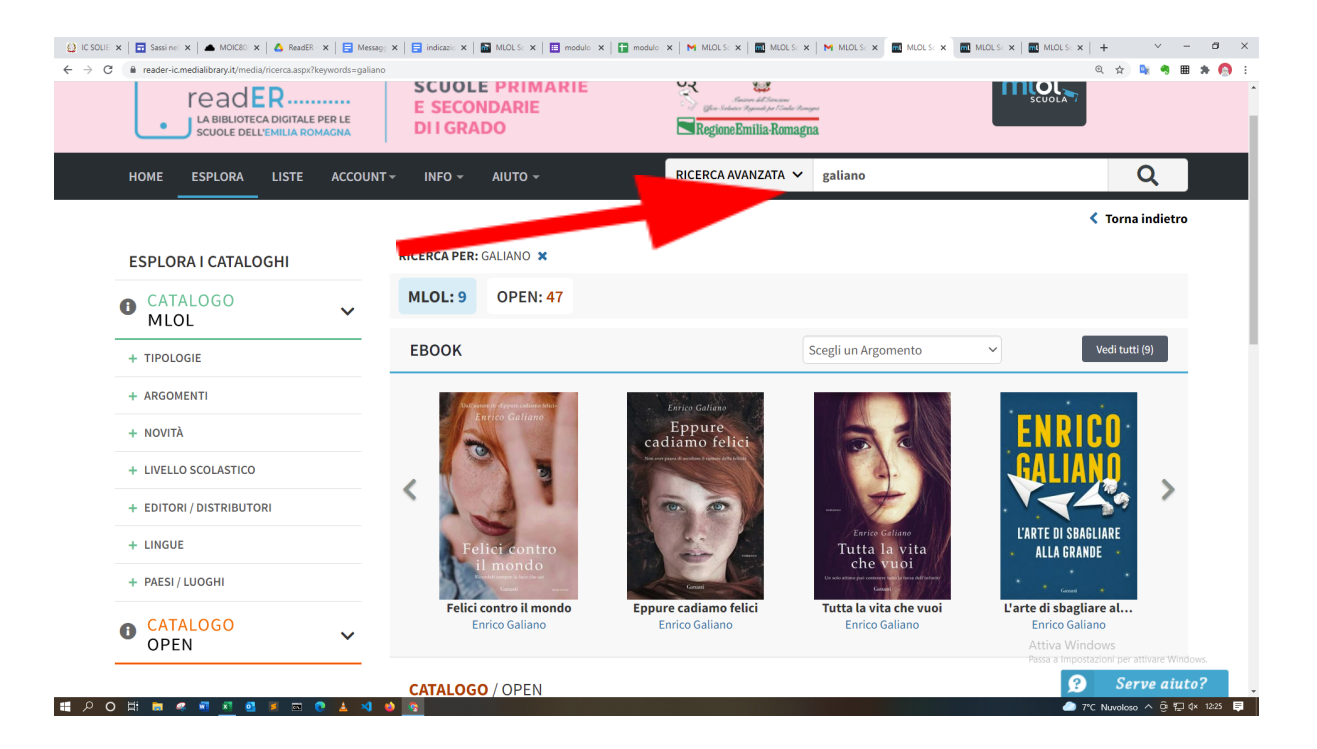

6. Nella cornice di sinistra si possono avere consigli per letture ordinati per tipologie, novità, livello scolastico (primaria, secondaria di primo grado…), per editori, per lingue e per paesi

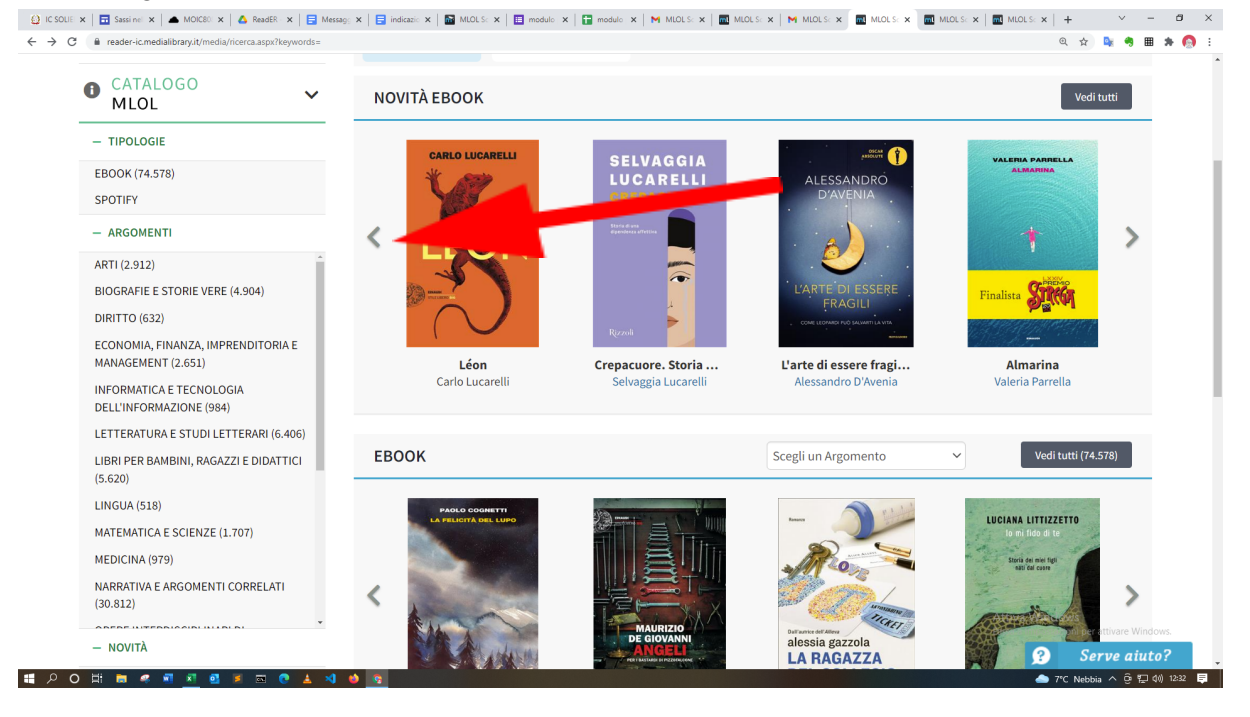

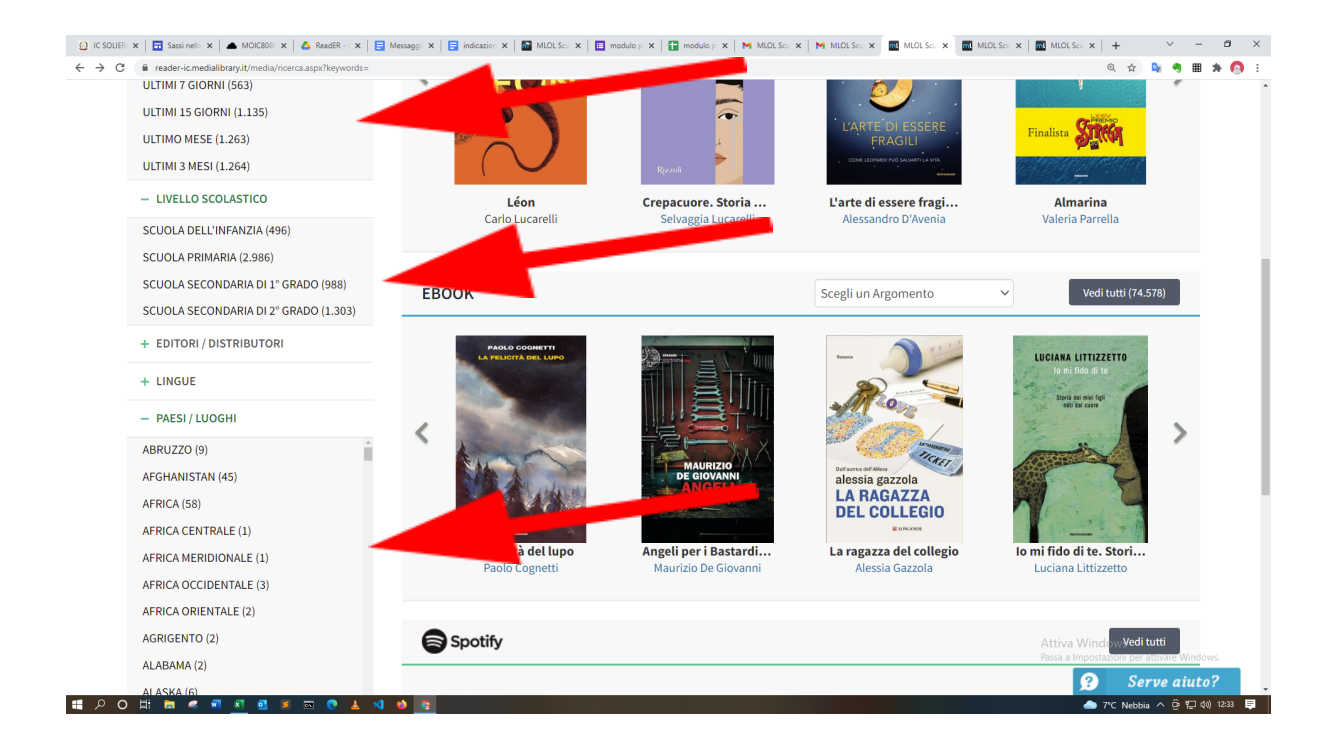